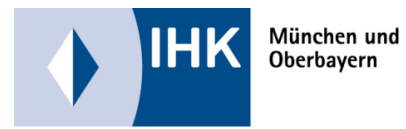

Allgemeine Infos:

Sie haben im ASTA-Infocenter unter Einstellungen und Service aktivieren eine EMail-Adresse für die Online Prüfungsanmeldung eingetragen?

Dann wird diese Ausbildungsstätte zum nächstmöglichen Termin auf die Online Prüfungsanmeldung umgestellt.

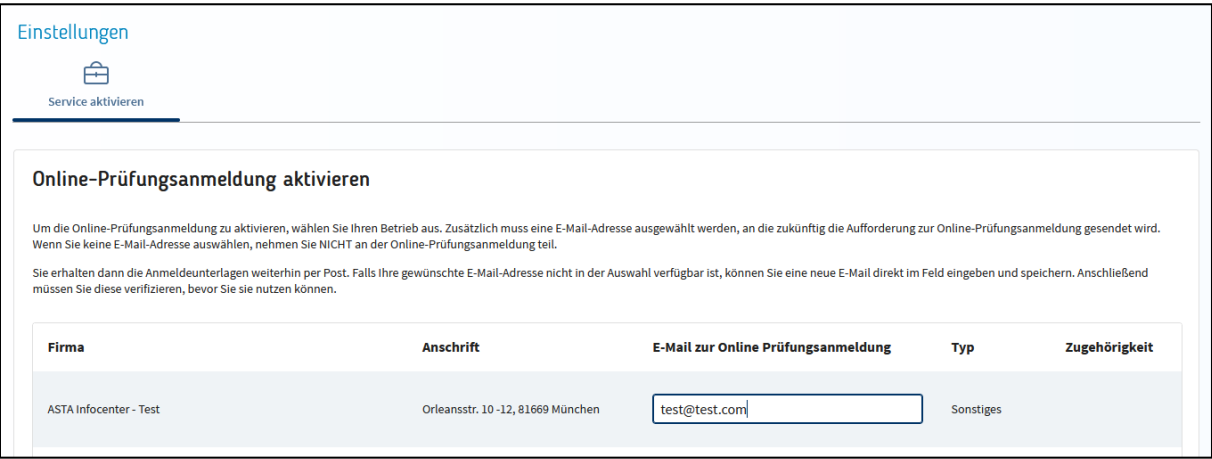

## Ablauf:

Bei vorliegenden, neuen Prüfungsanmeldungen erhält die von Ihnen (siehe oben) eingetragene EMail-Adresse eine Infomail und gibt diese Information, soweit sie nicht selbst die bearbeitende Stelle ist, an die für die Prüfungsanmeldung zuständigen Mitarbeiter (Ausbilder/-in, Personalverwaltung,….) weiter.

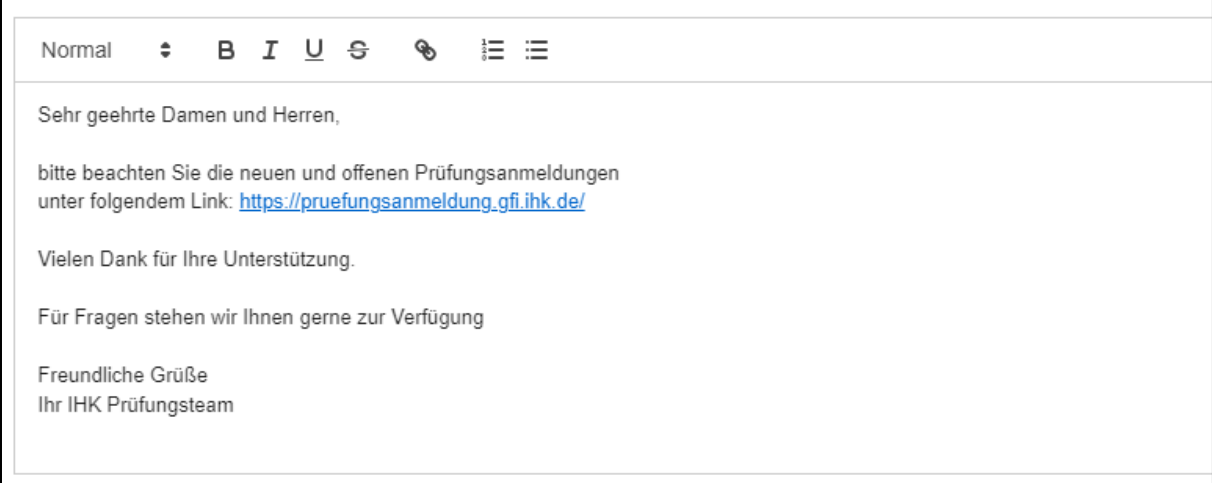

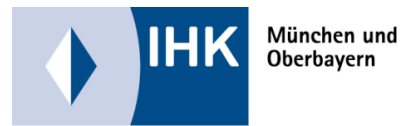

Die zuständige Person loggt sich unter [https://unternehmen.gfi.ihk.de](https://unternehmen.gfi.ihk.de/) in ihren Account ein und klickt auf die Schaltfläche "Online Prüfungsanmeldung". Die Zahl oben rechts zeigt Ihnen die Anzahl der zu bearbeitenden Anmeldungen an.

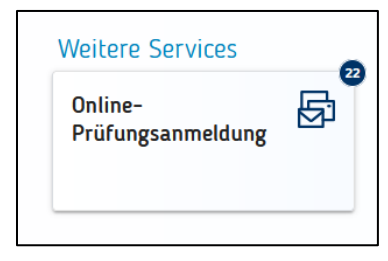

Nach dem Klick öffnet sich automatisch das Portal für die Online Prüfungsanmeldung.

Hier haben Sie verschiedene Filtermöglichkeiten um die für Sie relevanten Daten anzuzeigen.

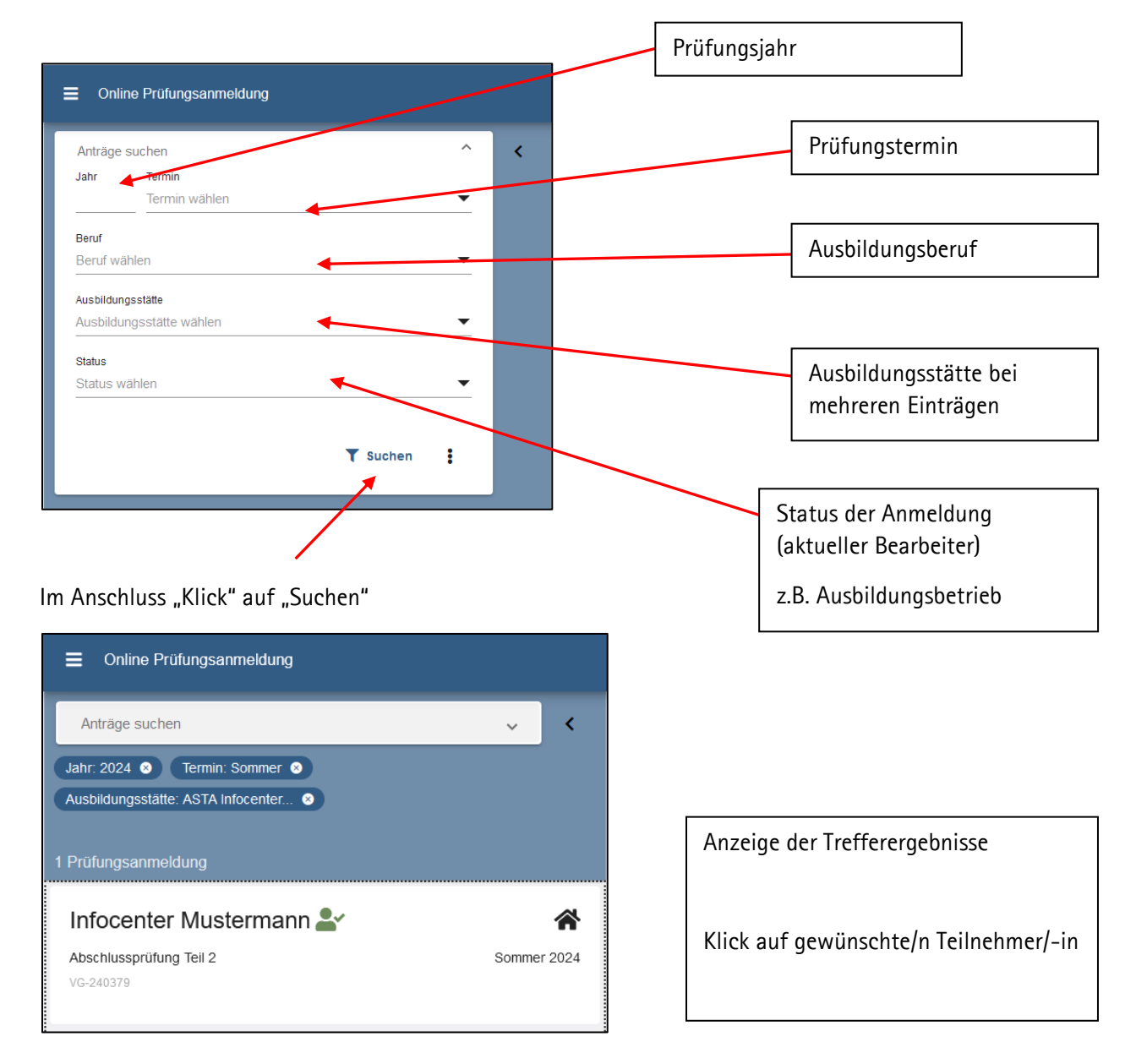

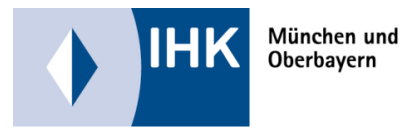

Erklärung der Symbole:

∼≗ Der / die Auszubildende ist bereits im Azubi-Infocenter registriert und kann die Anmeldung, nach Weiterleitung durch Sie, bearbeiten.

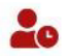

Der / die Auszubildende hat noch keinen Zugang zum Azubi-Infocenter registriert und kann die Anmeldung nicht bearbeiten. Bitte erinnern Sie Ihre / n Auszubildende / -n daran, sich im Azubi-Infocenter zu registrieren.

Das Anschreiben mit dem Aktivierungscode hat Ihr / e Auszubildende / -r postalisch erhalten.

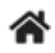

Die Anmeldung liegt bei der Ausbildungsstätte zur Bearbeitung

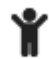

Die Anmeldung liegt zur Bearbeitung bei der / dem Auszubildende / -n

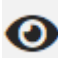

Die Anmeldung liegt bei der IHK vor und wird dort bearbeitet

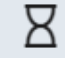

Die Anmeldung kann nicht mehr bearbeitet werden (z.B. Ablehnung)

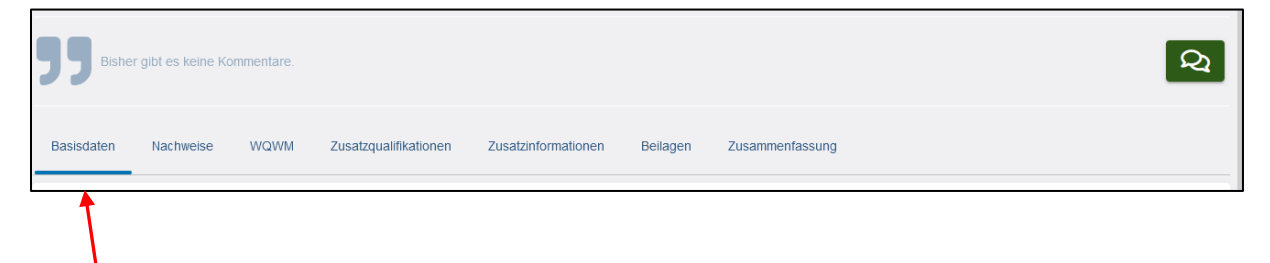

Aufrufen der einzelnen Masken durch "Klick" und Eintragen der benötigten Angaben

Felder mit \* sind Pflichtfelder

Die Masken Zusatzinformationen und Beilagen enthalten keine zu bearbeitenden Inhalte.

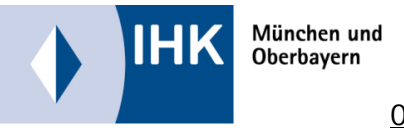

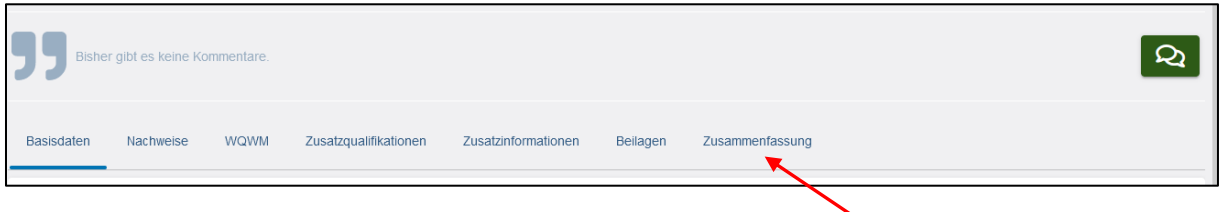

In der Maske Zusammenfassung erhalten Sie nochmals eine Übersicht der Anmeldung, deren Inhalte Sie bitte überprüfen. Wenn alle Daten korrekt sind bestätigen Sie Ihre Angaben durch Klick auf den Schiebebutton auf "Ja" und klicken dann auf "Anmeldung weitergeben"

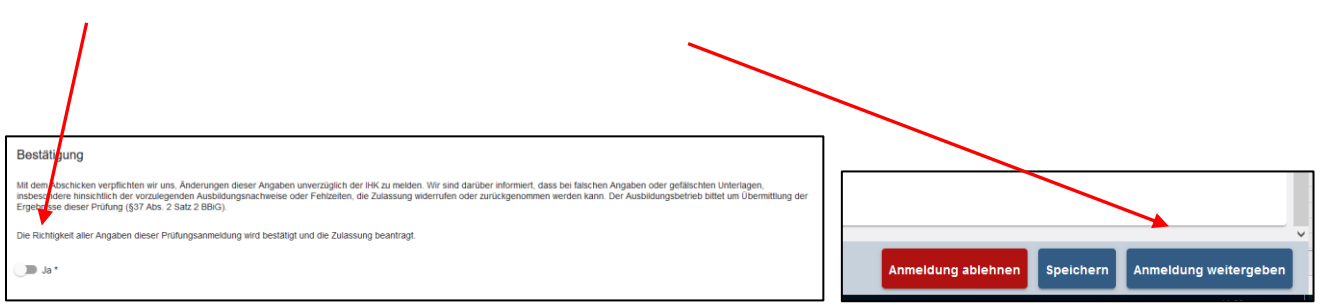

Dadurch wird die Anmeldung an den Auszubildenden weitergegeben und liegt im persönlichen Azubi Infocenter zur Bearbeitung vor.

Weitere Funktionen:

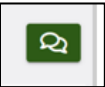

Kommentarfunktion - wird dem / der Auszubildenden angezeigt und erscheint auf der bei der IHK eingereichten Anmeldung

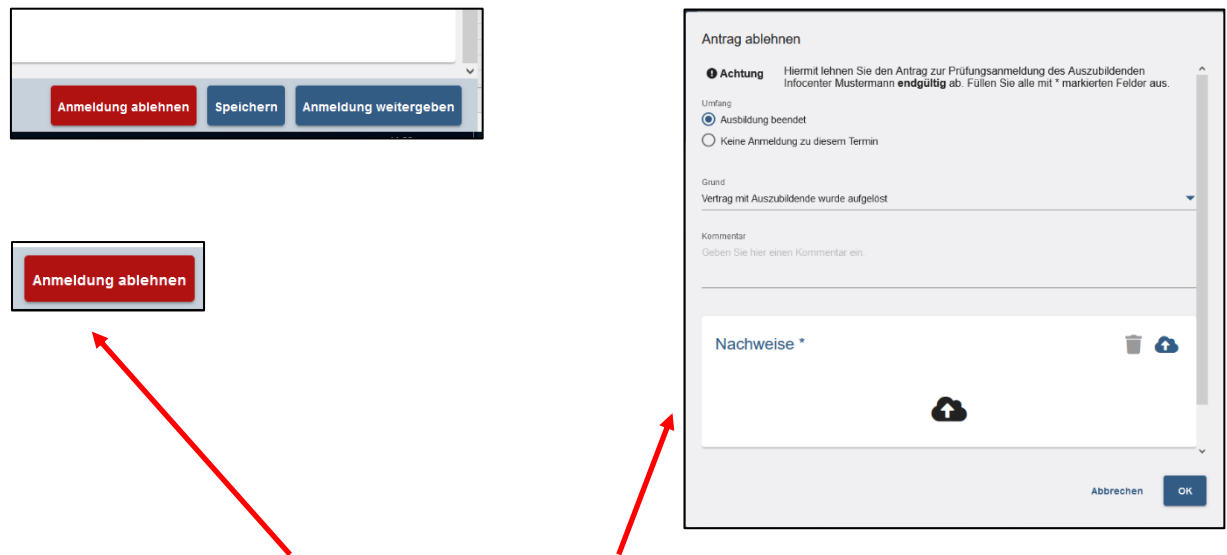

Beim Klick auf "Anmeldung ablehnen" wird der Vorgang, nach Eingabe einer Begründung und optional Upload eines Nachweises (z.B. Vertragsauflösung, Kündigung, AU-Bescheinigung) bei der IHK als Ablehnung eingereicht.

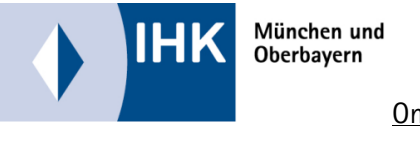

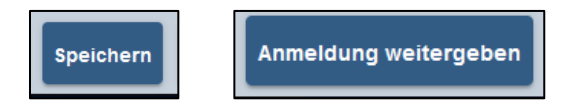

Die Anmeldung kann zwischengespeichert und zu einem späteren Zeitpunkt weiterbearbeitet werden (auch bei Bearbeitung verschiedener Personen, z.B. Personalverwaltung trägt die Fehltage ein und Ausbilder/-in bearbeitet die Wahlmöglichkeiten, Wahlqualifikationen,….). Die letzte bearbeitende Person gibt die Anmeldung final an den / die Auszubildende/-n weiter.

 $EMail$ -Reminder  $\boxtimes$ 

Bitte erinnern Sie Ihre Auszubildenden nach der Bearbeitung durch Sie, die Anmeldung zu vervollständigen und bei der IHK einzureichen.

Sollten einzelne Anmeldungen durch Sie oder den / die Auszubildende/-n nicht bearbeitet werden, erhält die im ASTA-Infocenter eingetragene EMail-Adresse 5 und 3 Tage vor Anmeldeschluss eine Erinnerungs-EMail.